## **Microsoft Office 365 and Outlook (2016) Email Setup**

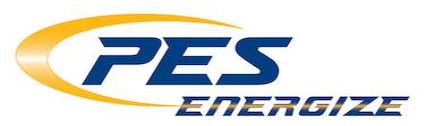

\*\*\*While PES Energize is not responsible for the setup of e-mail on your personal mobile devices, our support staff will be happy to assist you as much as possible. Depending on your specific device there may be some differences in email account steps and screen views. This document simply serves as a guide to assist you in accessing your email on these devices.\*\*\*

- **1. Begin locating Microsoft Outlook by opening the Windows "Start" menu**
- **2. Select the "Outlook" icon from the grid.**

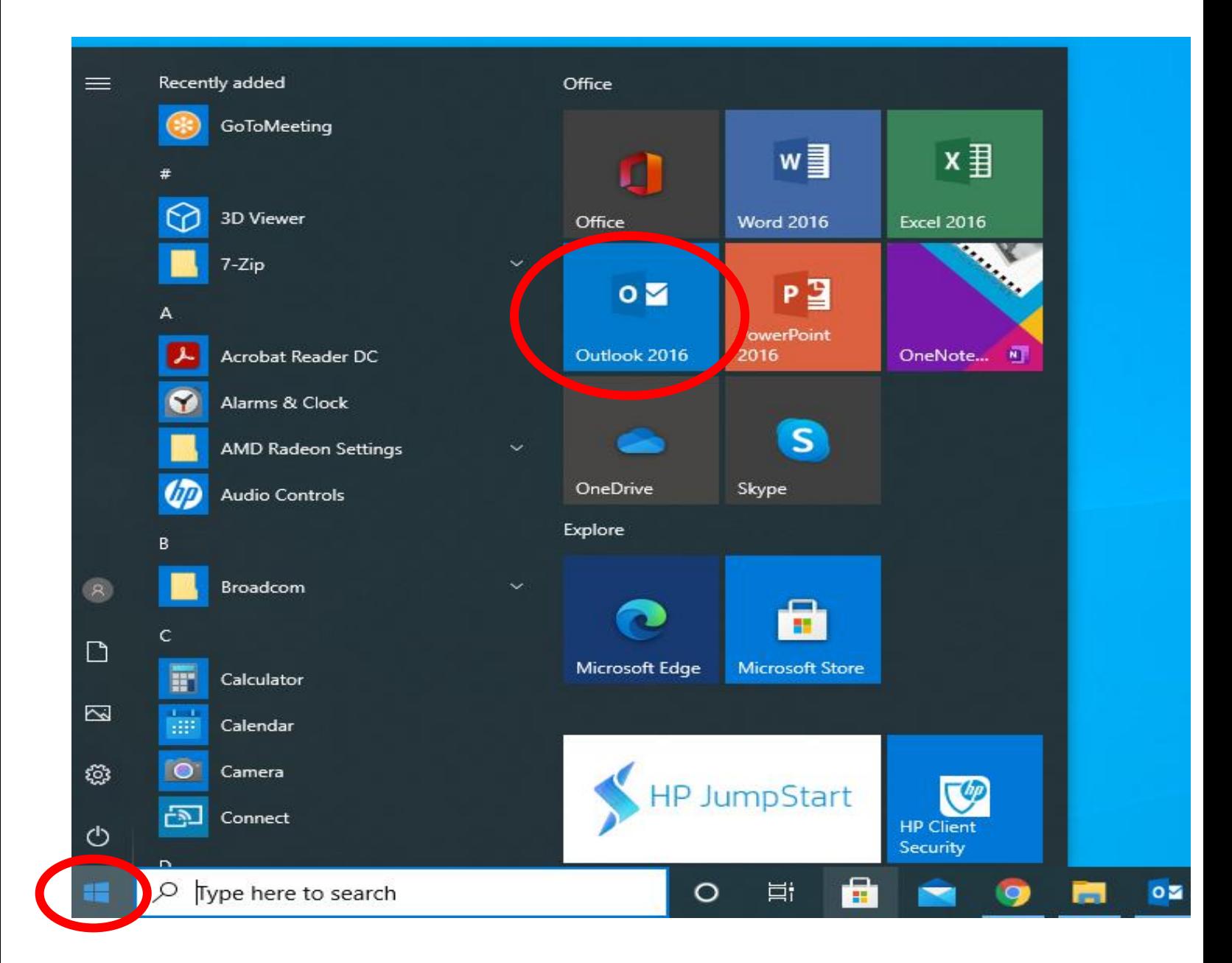

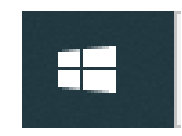

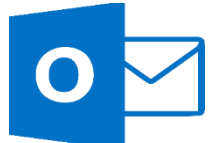

**3. Once Outlook is open, choose the "File" tab at the top left of the screen.**

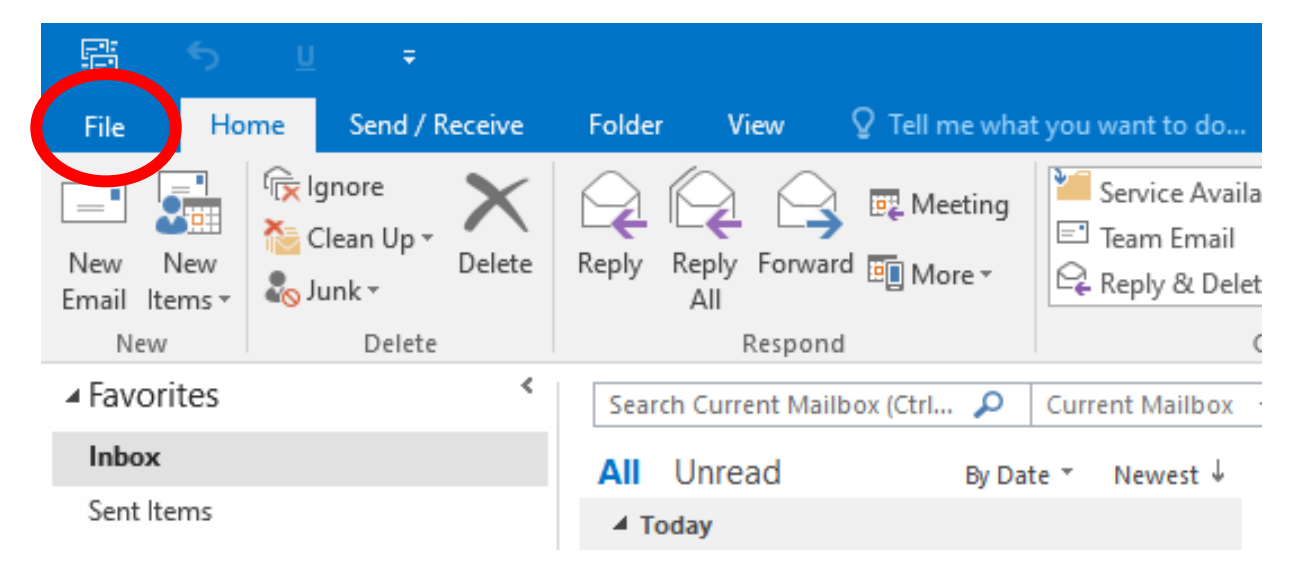

**4. You will now see the Account Information screen. From this screen, choose the "Account Settings" panel.**

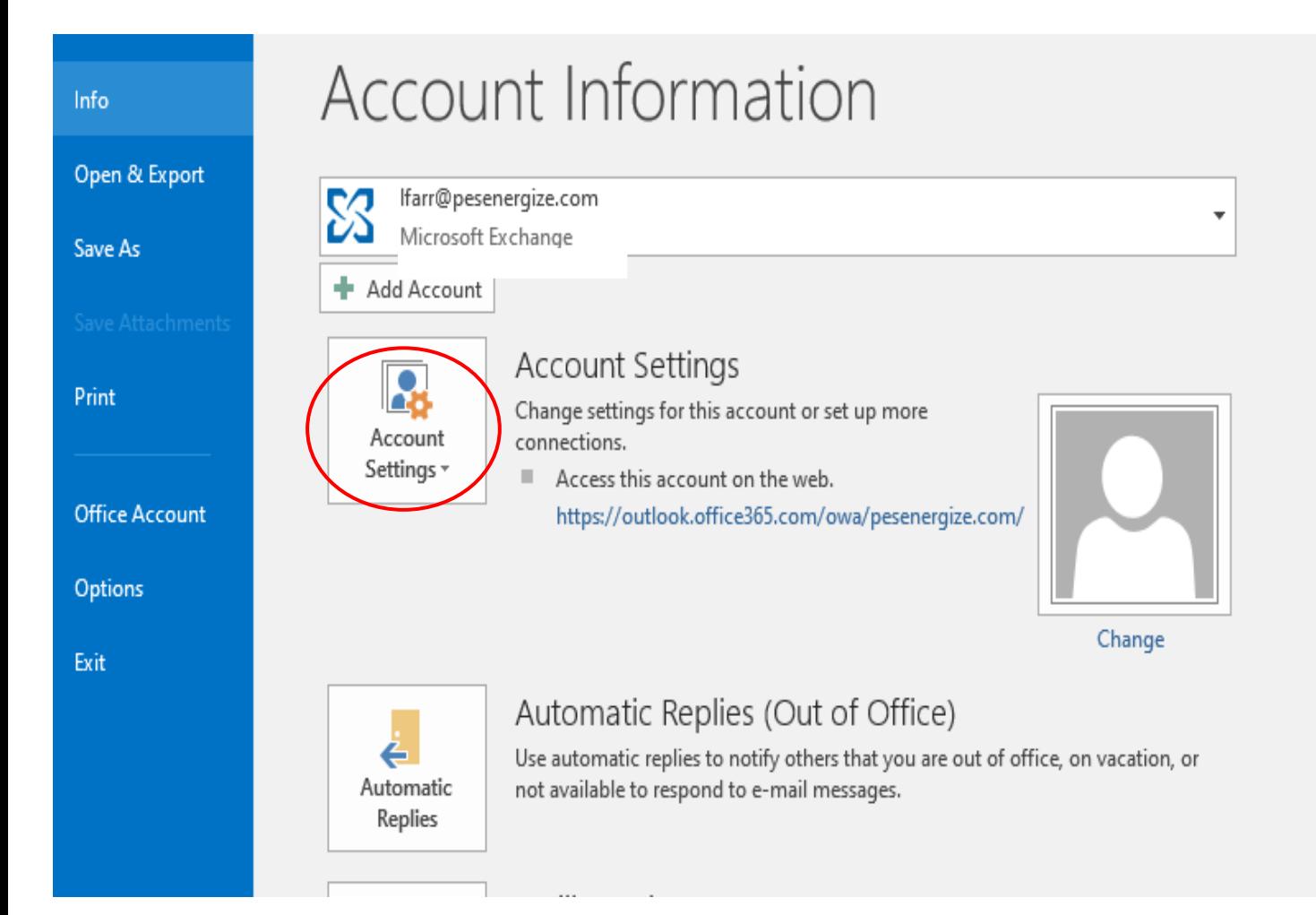

**5. From the dropdown that appears, select "Account Settings".**

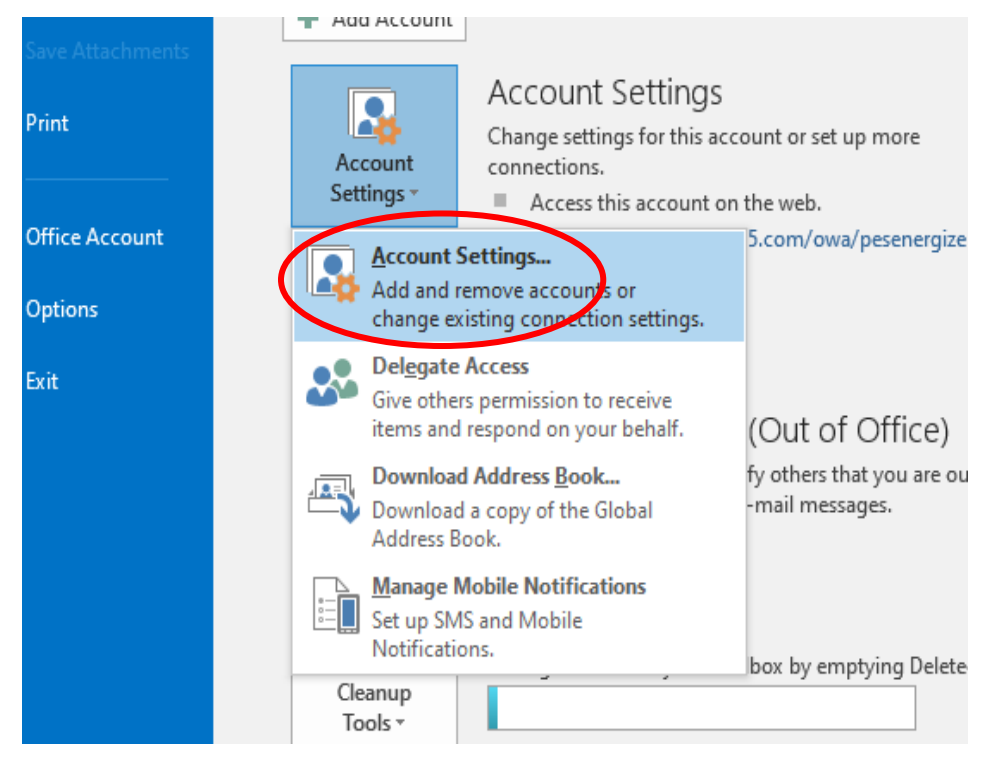

**6. In the Account Settings screen, you can Add or Remove accounts and make any changes to existing accounts. If you have any email accounts from a previous provider, now is a good time to remove them if they are no longer valid. In the event your old provider deactivates your email account with them, the possible resulting errors could prevent you from being able to Send/Receive emails with your new Energize email. To remove an account, select it in the list and click the "Remove" button. When you are ready to continue with setting up your Energize email, select the "New" button.**

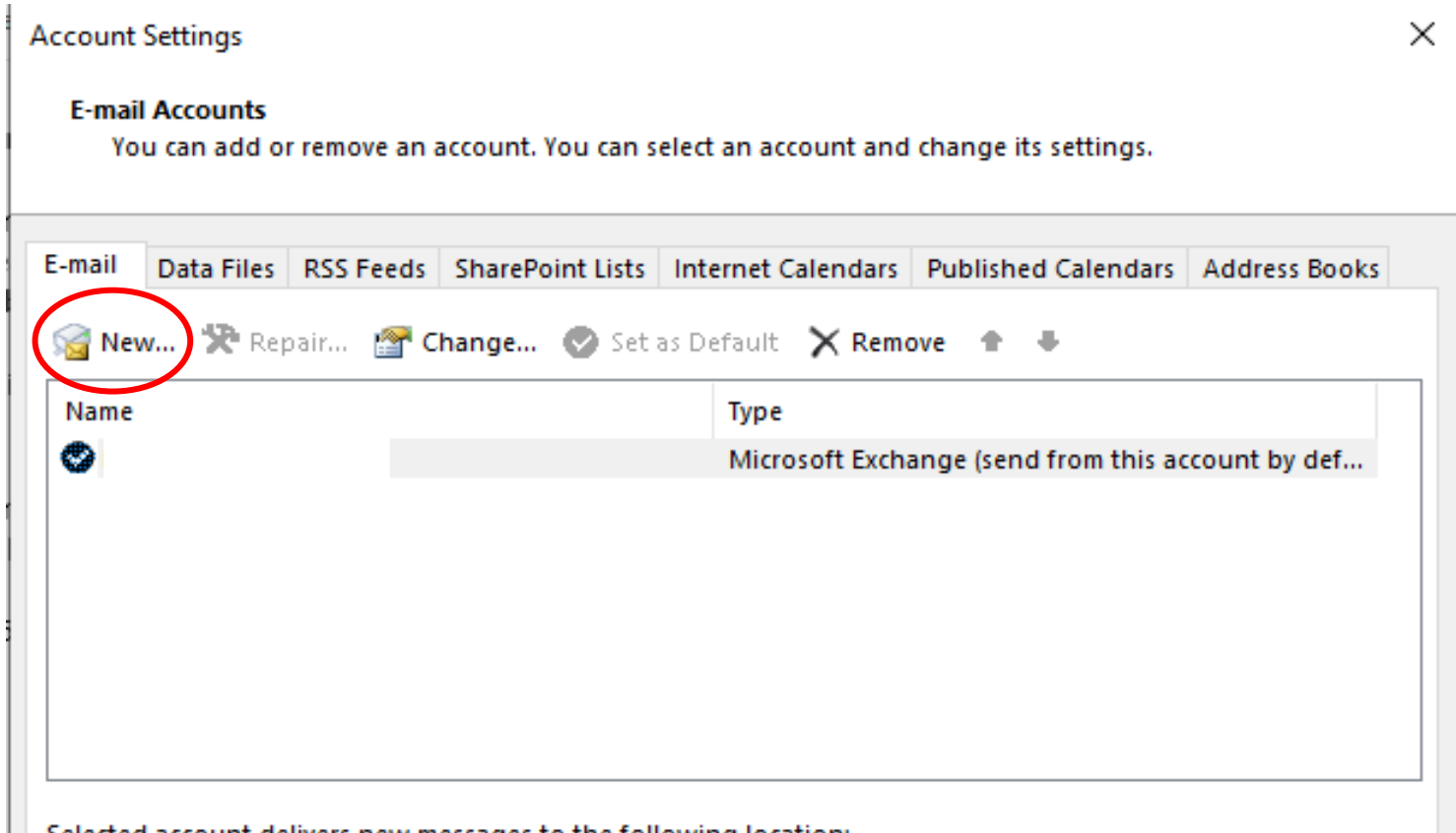

Selected account delivers new messages to the following location:

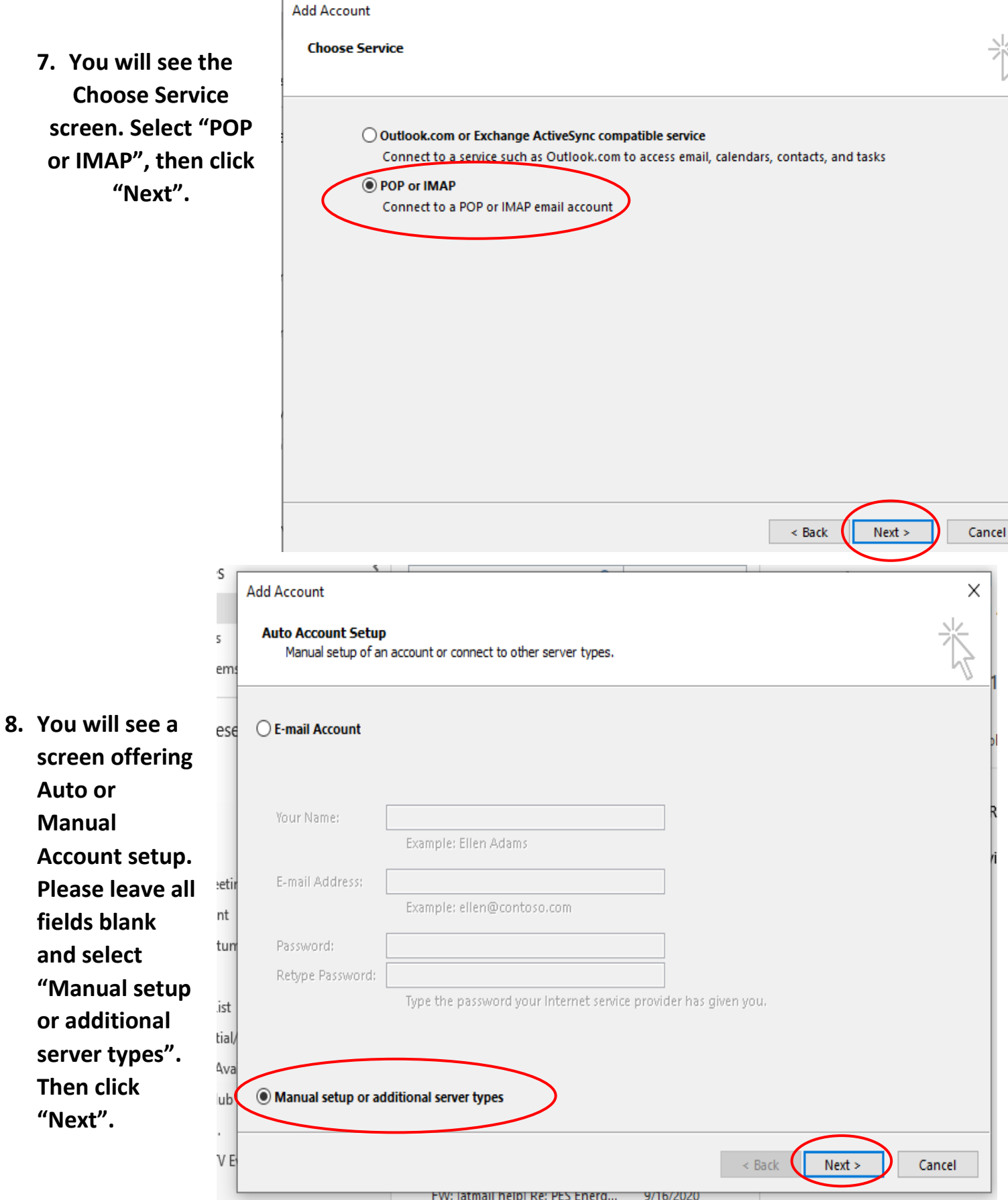

## **9. Begin filling in the mail server settings for your Energize email account.**

**Your Name**: i.e. Tech Support

**Email Address**: Your **full** email address: i.e. [test@energize.net](mailto:test@energize.net)

In the drop down for "**Account Type**" select: **IMAP**

**Incoming mail server**: imap.us-east.atmailcloud.com

**Outgoing mail server (SMTP)**: smtp.us-east.atmailcloud.com

**User name**: your **full** email address, i.e. [test@energize.net](mailto:test@energize.net)

**Password**: your email password

When finished, click "**More Settings…**" to continue.

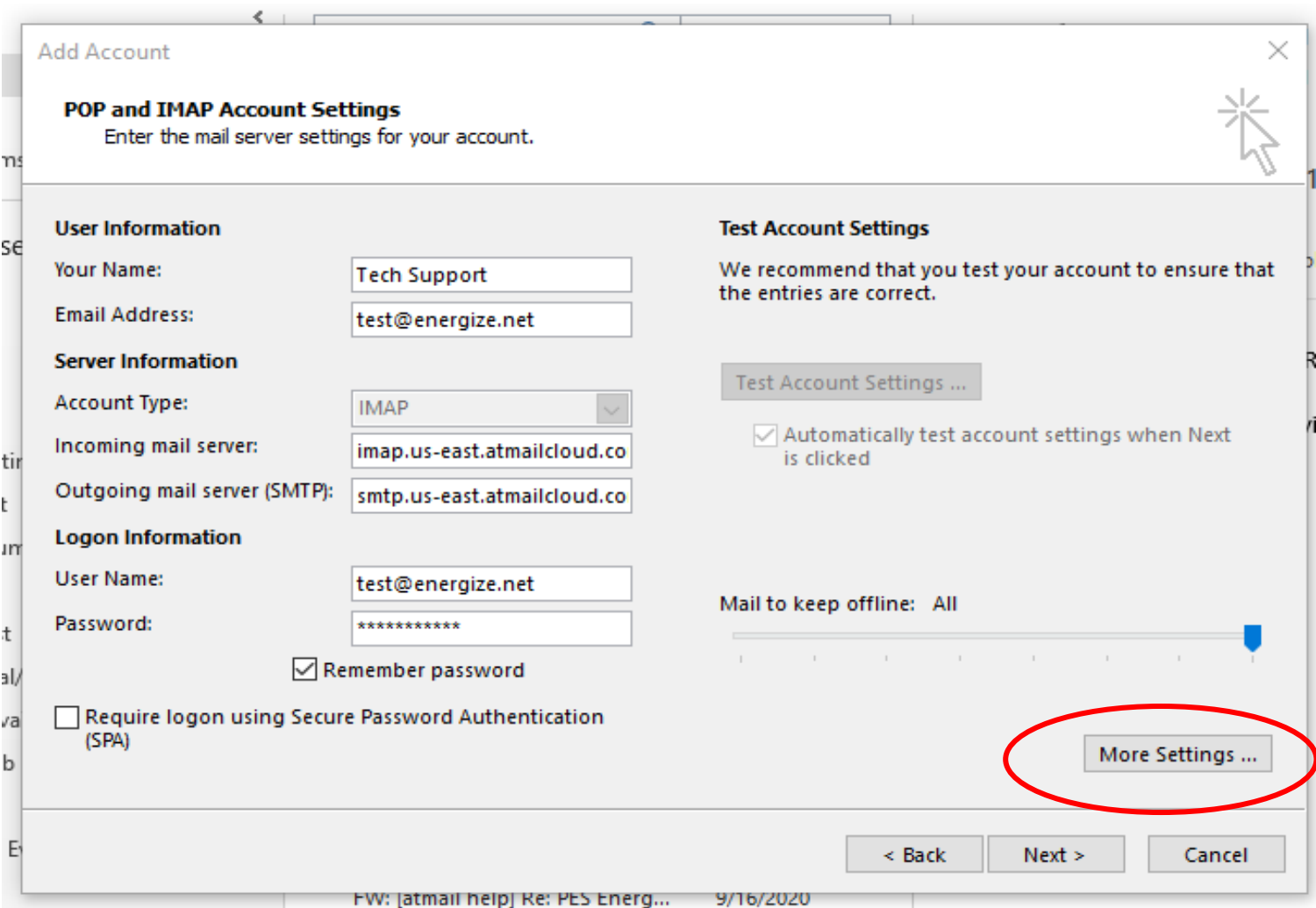

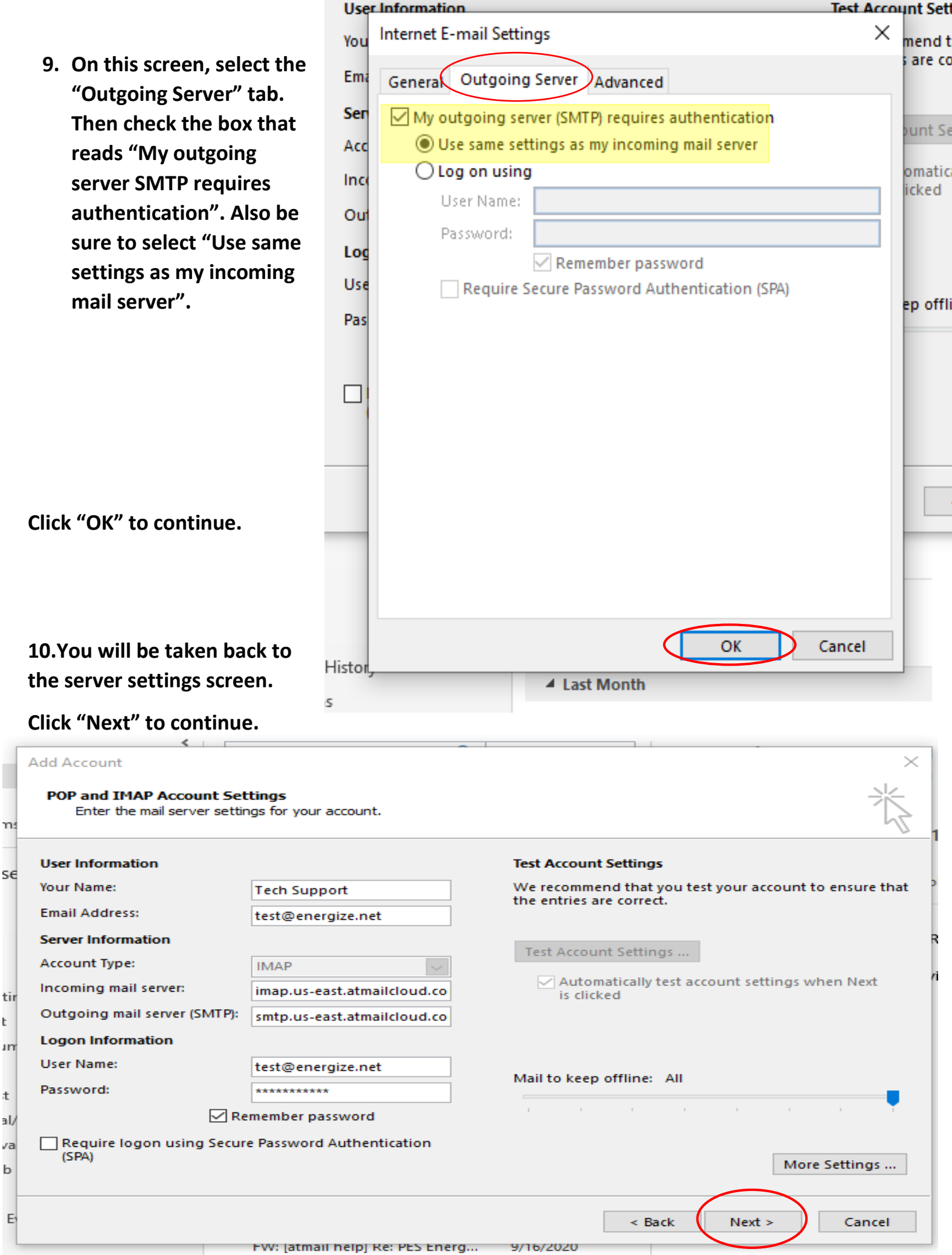

Ì

t t J

đ ä

## **11. After you have clicked "Next" Outlook will automatically test your account settings and send you a test email.**

**Select "Close" to continue.**

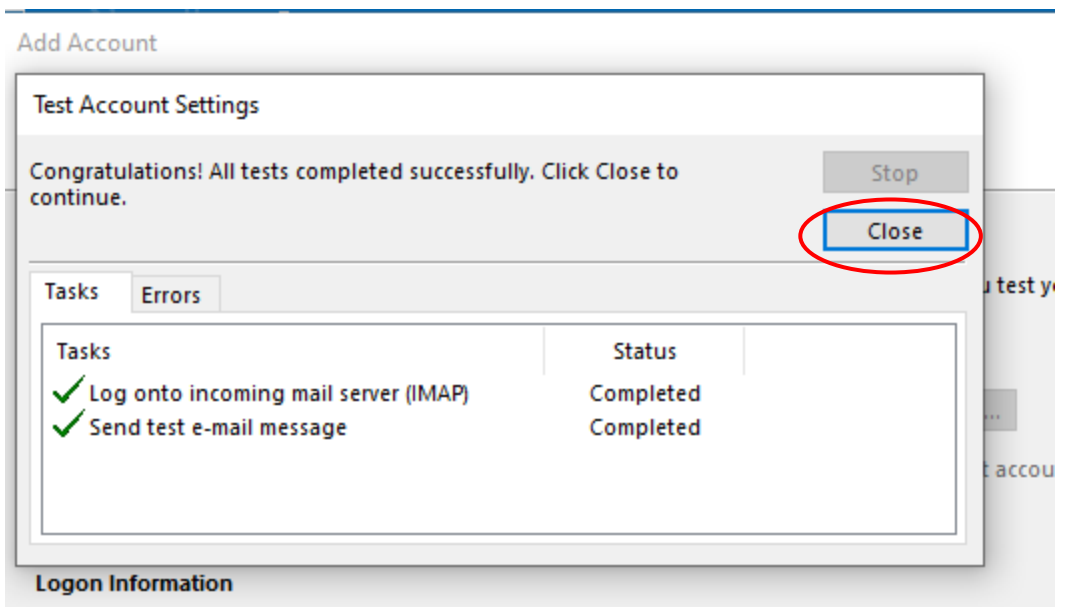

## **12. You will now see the final screen of set up. Select "Finish" at the bottom and you now have Energize email in Outlook!**

**Add Account** 

You're all set!

We have all the information we need to set up your account.

Add another account...

 $\times$ 

 $<$  Back

Finish